## **Humidifier example to Simulink model**

This page describes how to simulate the Humidifier example model in Simulink. [Learn more about](https://docs.nomagic.com/display/SYSMLP2021xR1/Humidifier+system+sample) Humidifier sample model >>

You can find the Humidifier sample model in:

- the modeling tool: Welcome window > Samples > Simulink and Modelica Transformation > Humidifier.
- the Installation directory: <modeling tool installation directory>\samples\SysML\Simulink and Modelica Transformation\Humidifier.

To simulate the Humidifier System model

G)

- 1. Export the HumidifierSystem Block to Simulink file. [How to >>](https://docs.nomagic.com/display/SYSMLP2021xR1/Simulink+export#Simulinkexport-ExportingmodeltotheSimulinkfile)
- 2. In the **Simulink Export Options** dialog select the following options:
	- **Format**: XML (.slx)
		- **S-Function or Simscape**: S-Function version 2
		- **Composite Signals**: Bus Creators/Selectors
- 3. Make sure the MATLAB tool is installed.
- 4. Double-click the MATLAB icon to start it.
- 5. In the file directory select the location of your exported Humidifier Simulink files. They are displayed in the **Current Folder** panel.

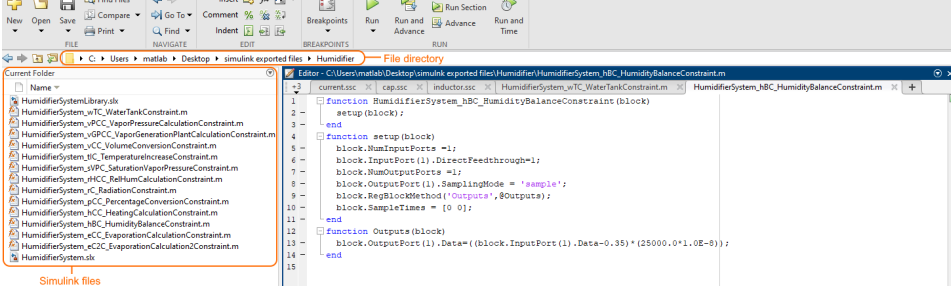

6. Double-click the file **HumidifierSystem.slx**. The model open in the **Simulink** window.

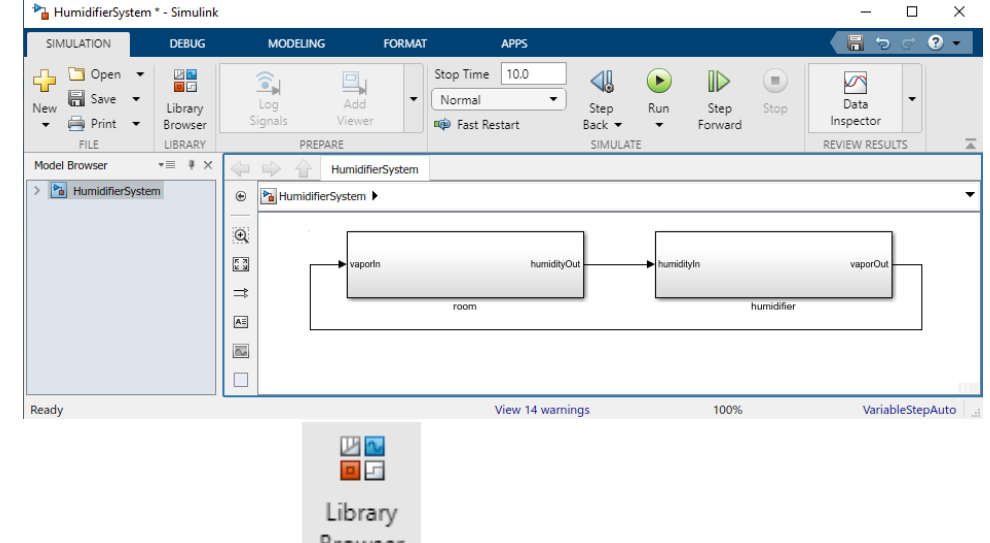

- 7. On the **SIMULATION** tab, click *CLUTTER*
- 8. In the **Simulink Library Browser** dialog, select expand the **Simulink** group and select **Sinks**. See the figure below.
- 9. Drag and drop the Scope block onto the **HumidifierSystem** Simulink model. See the figure below.

10. Select signal line that connects the humidity-out port of the room block to the humidity-in port of the humidifier block and click on the Scope block. See the figure below.

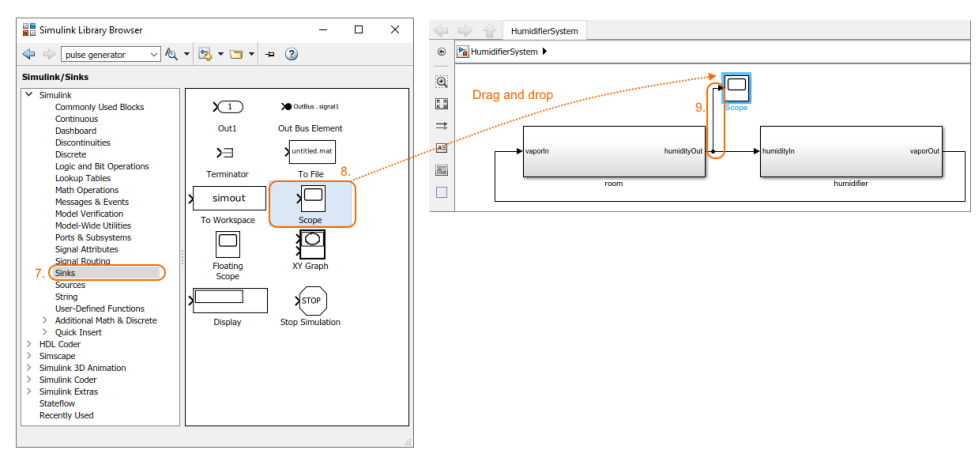

11. On the **SIMULATION** tab, click the arrow on the **PREPARE** area and select the **Model Settings**.

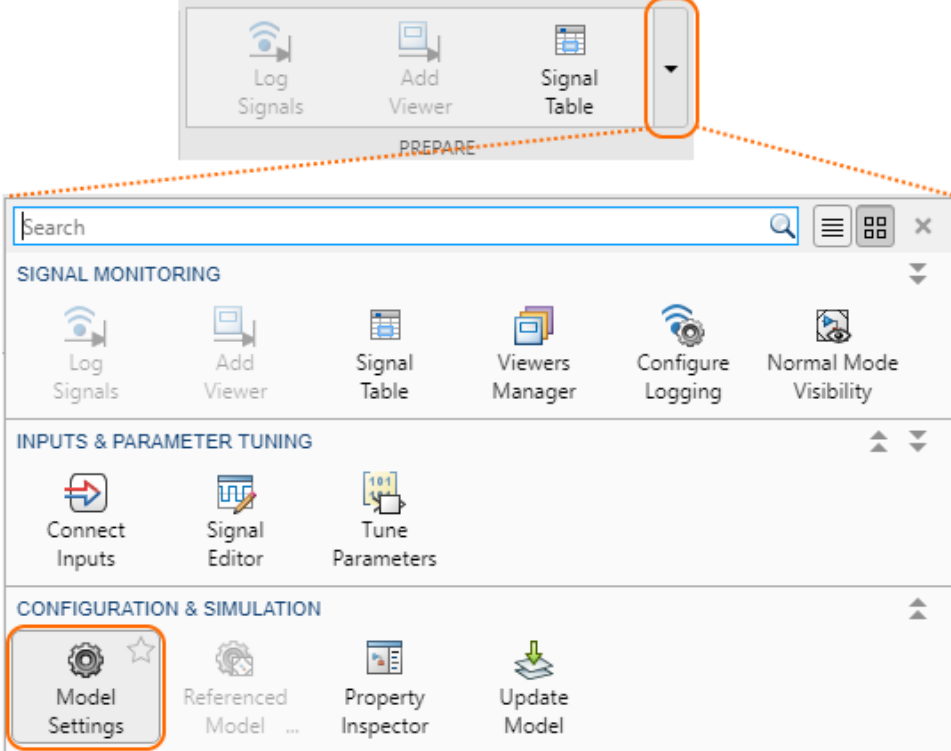

12. In the **Configuration Parameters** dialog, on the left side of the dialog select a **Solver** and specify the following on the right side of the dialog: - In the the **Simulation time** group change **Start time** to **0.0**, **Stop time** to **3600**.

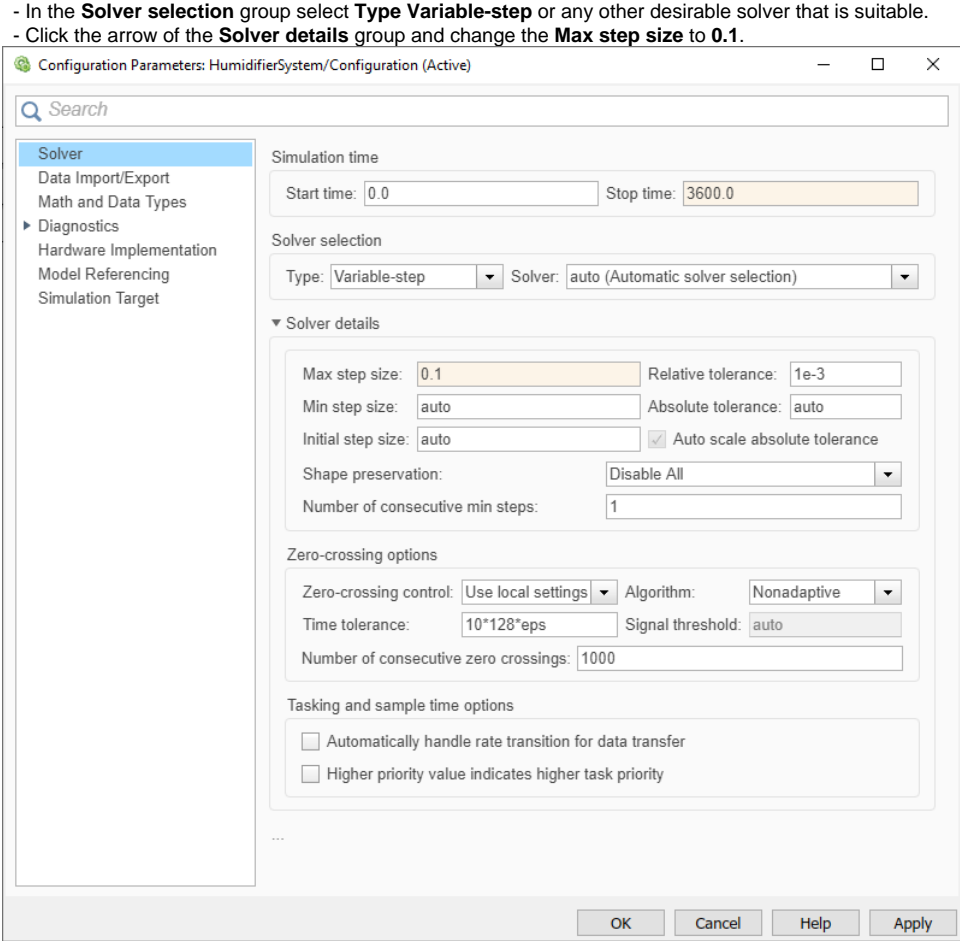

13. Press **Apply** > **OK**.

14. Double-click the **Scope** block in the model. An empty black plot opens. 15. Click button. In the **Configuration Properties: Scope** dialog, select the **Logging** tab and clear the **Limit data points to last** box.

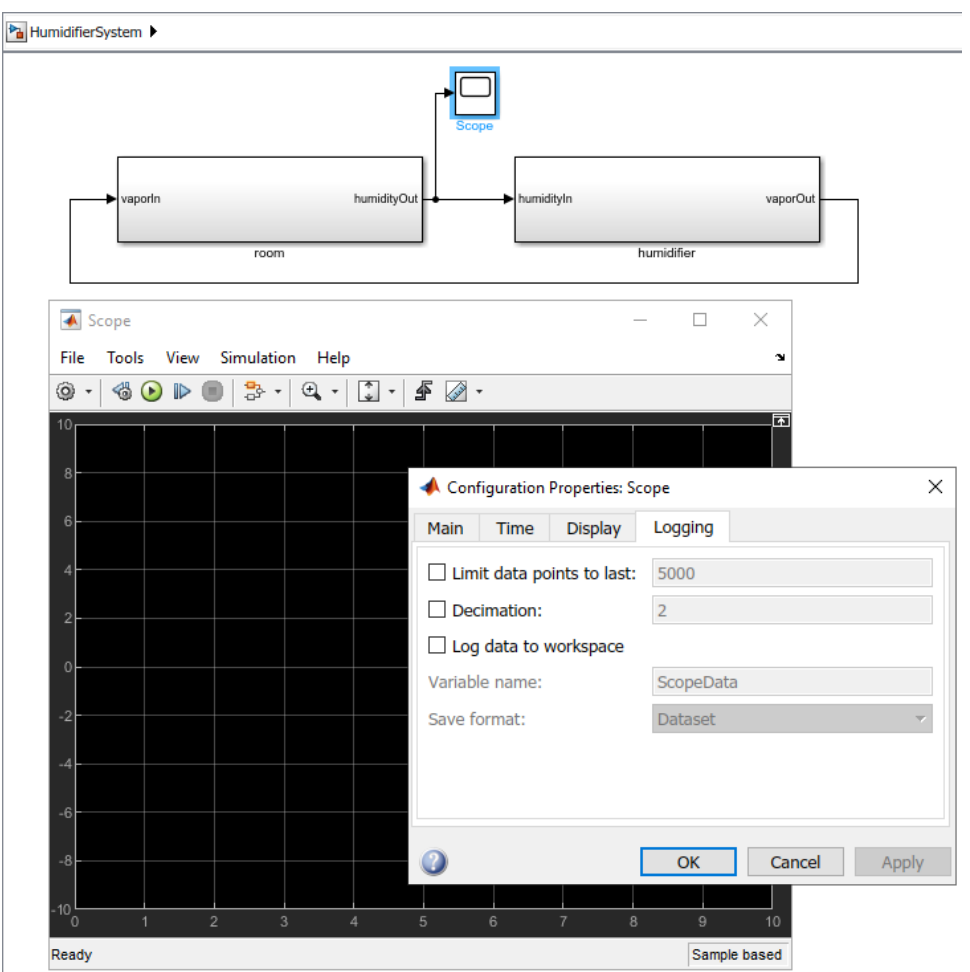

16. Press **Apply** > **OK**.

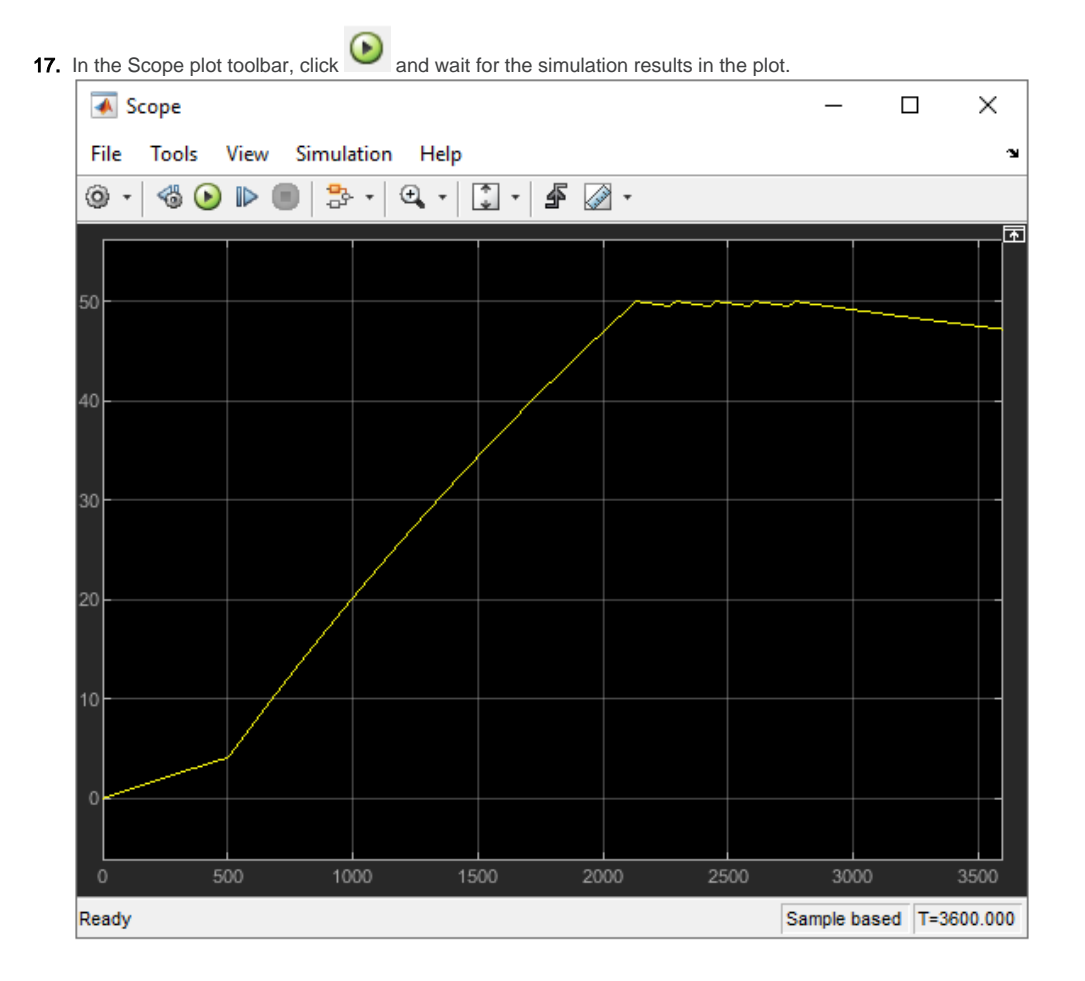